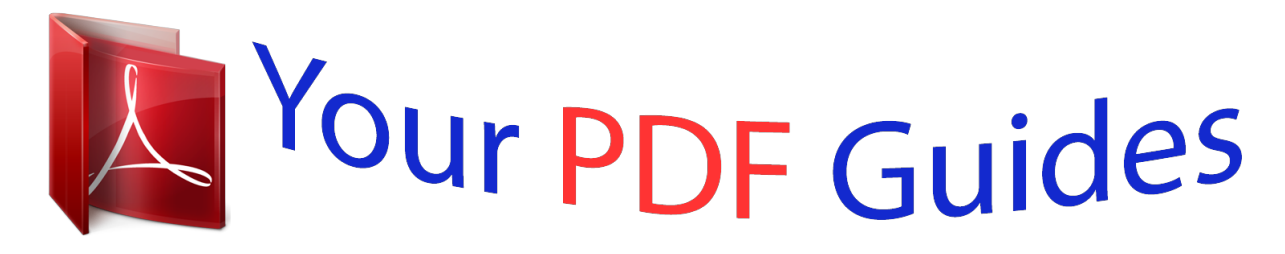

You can read the recommendations in the user guide, the technical guide or the installation guide for EPSON L550. You'll find the answers to all your questions on the EPSON L550 in the user manual (information, specifications, safety advice, size, accessories, etc.). Detailed instructions for use are in the User's Guide.

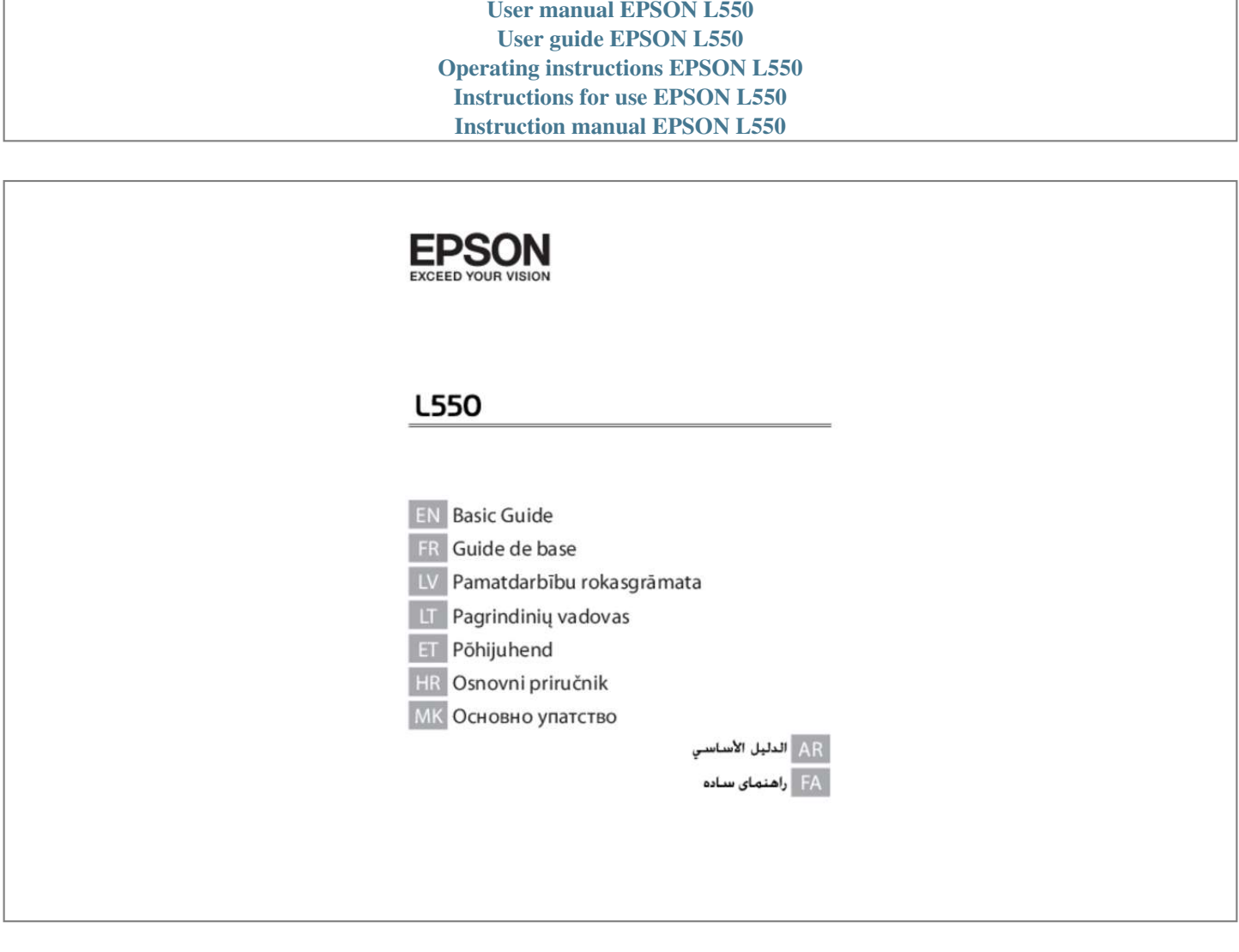

[You're reading an excerpt. Click here to read official EPSON L550](http://yourpdfguides.com/dref/5425725) [user guide](http://yourpdfguides.com/dref/5425725) <http://yourpdfguides.com/dref/5425725>

## *Manual abstract:*

*Removing jammed paper from the Automatic Document Feeder (ADF). 9 Using the phone line for fax only. @@@@@@This manual may not be included depending on the model and region. User's Guide (PDF): Provides you with detailed operating, safety, and troubleshooting instructions. See this guide when using this product with a computer. To view the PDF manual, you need Adobe Acrobat Reader 5. 0 or later , or Adobe Reader. Network Guide (HTML): Provides network administrators with information on both the printer driver and network settings. Important c must be observed to avoid damage to your equipment. note contain useful tips and restrictions on product operation.*

*Using Epson Connect Service Using Epson Connect, you can easily print directly from your smartphone or tablet. the services available vary by product. For more information about the printing and other services, visit the following URL: https://www. @@@@Make sure you keep this guide for future reference. @@@@Use of other cords with this product or the use of the supplied power cord with other equipment may result in fire or electric shock.*

 *Be sure your AC power cord meets the relevant local safety standard. Caution, Important and Note Caution, Important, and Note in this manual are indicated as below and have the following meaning. Must be 2 Basic Guide Control Panel Overview ❏ Unplug the product and refer servicing to qualified service personnel under the following conditions: The power cord or plug is damaged; liquid has entered the product; the product has been dropped or the casing damaged; the product does not operate normally or exhibits a distinct change in performance. Do not adjust controls that are not covered by the operating instructions. II Place the product near a wall outlet where the plug can be easily unplugged.* 

 *Do not place or store the product outdoors, near excessive dirt or dust, water, heat sources, or in locations subject to shocks, vibrations, high temperature or humidity. Take care not to spill liquid on the product and not to handle the product with wet hands. Keep this product at least 22 cm away from cardiac pacemakers. Radio waves from this product may adversely affect the operation of cardiac pacemakers. Avoid using a telephone during an electrical*

*storm. There may be a remote risk of electric shock from lightning. Do not use a telephone to report a gas leak in the vicinity of the leak. Note: The following provides safety instructions for ink. & "Refilling Ink" on page 12 Control Panel Overview 3 English ❏ Never disassemble, modify, or attempt to repair the power cord, plug, printer unit, scanner unit, or options by yourself, except as specifically explained in the product's guides. If the LCD screen is damaged, contact your dealer.*

*If the liquid crystal solution gets on your hands, wash them thoroughly with soap and water. If the liquid crystal solution gets into your eyes, flush them immediately with water. If discomfort or vision problems remain after a thorough flushing, see a doctor immediately. basic Guide Control Panel Overview \* emits a beep. Buttons and LCD Buttons a b c d e f l, u, r, d, OK Function Turns the product on and off Enters copy mode. Press OK to confirm the setting you have selected and go to next screen. When typing a fax number, l acts as a backspace key, and r inserts a space. Specifies the date/time or the number of copies, as well as fax numbers. Enters alphanumeric characters and switches between uppercase, lowercase, and numbers each time it is pressed. Press 1 symb to enter symbols such as the sharp sign (#), plus (+), and apostrophe (').*

*Displays the last number dialed. When entering numbers in fax mode, this inserts a pause symbol (-) that acts as a brief pause during dialing. Stops the ongoing operation or initializes the current settings. If this button is pressed to cancel copying, scanning, or faxing while the ADF is in use, all originals in the ADF will be fed out. Displays the Wi-Fi Setup menus that allow you to set up the product wirelessly.*

*For instructions on using the menus, see the Network Guide. Flashes when the product is receiving data, printing/copying/scanning/faxing, charging ink, or cleaning the print head. stays on while the product is connected to a Wi-Fi network. Flashes while the Wi-Fi network settings are being made. \* ADF On when originals are detected in the ADF.*

*\* The availability of this part varies by product. Paper and Media Handling Selecting Paper The product automatically adjusts itself for the type of paper you select in your print settings. That is why the paper type setting is so important. It tells your product what kind of paper you are using and adjusts the ink coverage accordingly. The table below lists the settings you should choose for your paper. For this paper Plain paper Epson Bright White Ink Jet Paper LCD paper type Plain Paper A Flip the feeder guard forward. B Slide out the paper support and the output tray and then raise the stopper. Loading Paper Follow these steps to load paper: Note: Leave enough space in front of the product for the paper to be fully ejected. C Slide the edge guide to the left. 5 English Basic Guide Paper and Media Handling D Load paper with the printable side up, against the right side of the rear paper feed.*

*F Flip the feeder guard back. Note: ❏ Fan and align the edges of the paper before loading. ❏ The printable side is often whiter or brighter than the other side. Always load paper into the rear paper feed short edge first, even when you are printing landscape -oriented pictures. You can use the following sizes of paper with binding holes: A4, A5, A6, Legal, Letter. Load only 1 sheet of paper at a time. Note: For instructions on loading media other than plain paper, see the PDF User's Guide. @@You can use the following originals in the ADF. @@@@@@ documents. For these types, use the scanner glass.*

*@@Documents that have tape or paper stuck to them. @@@@@@ The ADF light will not turn on when the product is in sleep mode. Press any button other than P to recover from sleep mode. @@@@Doing so may prevent the ADF from operating. When you use the copy function with the Automatic*

*Document Feeder (ADF), the print settings are fixed at Reduce/Enlarge - Actual Size, Paper Type - Plain Paper, and Paper Size - A4/Legal. The print is cropped if you copy an original larger than A4/Legal. ❏ C Slide the edge guide on the Automatic Document Feeder. Scanner glass A D Insert the originals face-up and short edge first into the Automatic Document Feeder. Open the document cover and place your original face-down on the scanner glass. B E Slide the edge guide until it is flush with the originals.*

*Slide the original to the corner. c 7 Close the cover gently. English A Make sure that there are no originals on the scanner glass. The ADF may not detect documents in the feeder if there are originals on the scanner glass. F Check that the ADF light in the control panel is on. Basic Guide Copying Copying Follow the steps below to copy documents.*

## [You're reading an excerpt. Click here to read official EPSON L550](http://yourpdfguides.com/dref/5425725) [user guide](http://yourpdfguides.com/dref/5425725)

<http://yourpdfguides.com/dref/5425725>

 *d ❏ Select your computer. A B C D E F G Note: ❏ If the product is connected to a network, you can select the computer to which you want to save the scanned image. You can change the computer name displayed on the control panel using Epson Event Manager. load paper.*

*& "Loading Paper" on page 5 Place your original(s) in the Automatic Document Feeder or on the scanner glass. Note: For more information on other scan functions and the scan mode menu list, see the PDF User's Guide. Select the appropriate copy settings such as layout, paper size, paper type, and quality. Use u or d to select a setting item and then press OK. When finished, press x again to return to the copy mode top screen. press one of the x buttons to start copying. Faxing Introducing FAX Utility FAX Utility is a software capable of transmitting data such as documents, drawings, and tables created using a word*

*processing or spreadsheet application directly by fax, without printing. Use the following procedure to run the utility. Windows Click the start button (Windows 7 and Vista) or click Start (Windows XP), point to All Programs, select Epson Software, and then click FAX Utility. Mac OS X Click System Preference, click Print & Fax or Print & Scan, and then select FAX (your product) from Printer.*

*X: Open Print Queue - Utility Note: For more details, see the online help for FAX Utility. Scanning You can scan documents and send the scanned image from the product to a connected computer. Make sure you have installed software for the product on your computer and connected to the computer. A B C Place your original(s) in the Automatic Document Feeder or on the scanner glass. @@@@@@ if so , use that cable.*

*Using the phone line for fax only B Remove the cap. @@ c B Make sure Auto Answer is set to On. @@ port. @@Otherwise, you cannot receive faxes. Note: See the PDF User's Guide for other connection methods.*

*@@F Use the numeric keypad to enter a phone number, and press OK. You can enter up to 64 digits. Press one of the x buttons to print the report. Only include it in phone numbers when a pause is necessary. Spaces entered between numbers are ignored when dialing. g Enter a name to identify the speed dial entry. You can enter up to 30 characters. press OK to register the name. @@Up to 60 combined speed dial and group dial entries can be entered. Note: If an errors are reported, try the solutions in the report.*

*@@@@You see the available speed dial entry numbers. Select the speed dial entry number that you want to register. @@@@ ❏ This product requires careful handling of ink. Ink may splatter when the ink tanks are filled or refilled with ink. If ink gets on your clothes or belongings, it may not come off. Note: Only Fax Log can be viewed on the screen. Press one of the x buttons to print the report you selected. @@@@The ink bottle is vacuum packed to maintain its reliability. @@@@@@@@@@ Store the ink bottles in the same environment as the product. @@@@@@B Unhook the ink tank unit from the product and lay it down.*

*Note: Do not pull the tubes.* @@@@@@@@*Note: □ Be careful not to spill any ink.* @@@@@@*However, the instructions are the same for all of the inks. @@A Make sure the P light is on, but not flashink pads before the end of their service life. @@A printer's ink pad is at the end of its service life.*

*Contact Epson support to replace the ink pad. @@& "Connecting to a Phone Line" on page 9 If you connected the product to a PBX (Private Branch Exchange) phone line or Terminal Adapter, turn off the Dial Tone Detection. You will need to re-attempt the firmware update. Ready a USB cable and visit your local Epson website for further instructions. paper Jams ! Caution: the buttons on the control panel while Never touch your hand is inside the product.*

*Important: c Be careful not to pull the cables or ink tubes, or touch other components inside the product unnecessarily. Otherwise, ink may leak or the product may be damaged. Note: ❏ Cancel the print job if prompted by a message from the LCD screen or the printer driver. After you have removed the jammed paper, press the button indicated in the LCD screen. 17 English Basic Guide Basic Troubleshooting Removing jammed paper from inside the product A Open the scanner unit. Removing jammed paper from the Automatic Document Feeder (ADF) A B Remove the stack of paper from the ADF input tray. open the ADF cover. Important: c Do not lift up the scanner unit when the document cover is open. Important: c Make sure you open the ADF cover before removing jammed paper. If you do not open the cover, the product may be damaged.*

*C B Remove all of the paper inside, including any torn pieces. Carefully remove the jammed paper. d Open the Automatic Document Feeder (ADF). C Close the scanner unit slowly. 18 Basic Guide Basic Troubleshooting If you see banding (light lines), missing colors, or any other quality problems in your printouts, try the following solutions. Make sure you have loaded the paper and place your original correctly. & "Loading Paper" on page 5 & "Placing Originals" on page 6 ❏ Check the paper size settings and the paper type settings. @@Perform a nozzle check first and then clean the print head. @@@@@@& "Connecting to a Phone Line" on page 9 ❏ If the fax did not send, make sure that the recipient's fax machine is turned on and working. I*

*Return the ADF input tray to its original position, and close the ADF cover. If this product is not connected to a phone and you want to receive faxes automatically, make sure you turn on auto answer. & "Receiving Faxes" on page 11 Note: For more solutions to faxing problems, see the online User's Guide. @@@@@@@@Eu/Support (Europe) Then, select the support section of your local Epson Web site. Note: If your Epson product is not operating properly and you cannot solve the problem using the troubleshooting information in your product documentation, contact Epson support services for assistance. See the User's Guide for Epson support information.*

*& « Sélection du papier » à la page 6 22 Guide de base Où trouver de l'aide Où trouver de l'aide Site Web du support technique Le site Internet du support technique Epson fournit une assistance pour les problèmes qui ne peuvent être résolus à l'aide des informations de dépannage contenues dans la*

*documentation de votre produit. If the error does not clear, remove the paper by hand. Paper jam in the ADF. Open the scanner unit and remove the paper, then turn off the printer. Remove any objects or documents inside ADF.*

*A printer's ink pad is nearing the end of its service life. A printer's ink pad is at the end of its service life. Make sure the cable is connected, then try again. If the error does not clear, remove the paper by hand. Paper jam in the ADF. Make sure the cable is connected, then try again.*

[You're reading an excerpt. Click here to read official EPSON L550](http://yourpdfguides.com/dref/5425725)

[user guide](http://yourpdfguides.com/dref/5425725)

<http://yourpdfguides.com/dref/5425725>

 *Open the scanner unit and remove the paper, then turn off the printer. Remove any objects or documents inside ADF. 17 Lietuviškai Pagrindinis vadovas Trikčių šalinimo pagrindai Klaidų pranešimai A printer's ink pad is nearing the end of its service life. A printer's ink pad is at the end of its service life.*

*If the error does not clear, remove the paper by hand. Paper jam in the ADF. Make sure the cable is connected, then try again. Open the scanner unit and remove the paper, then turn off the printer. Remove any objects or documents inside ADF. A printer's ink pad is nearing the end of its service life. A printer's ink pad is at the end of its service life. If the error does not clear, remove the paper by hand. Paper jam in the ADF. Make sure the cable is connected, then try again.*

*Open the scanner unit and remove the paper, then turn off the printer. Remove any objects or documents inside ADF. 17 Hrvatski Osnovni priručnik Osnovna rješenja problema Poruke o pogreškama A printer's ink pad is nearing the end of its service life. A printer's ink pad is at the end of its service life. If the error does not clear, remove the paper by hand.*

*Paper jam in the ADF. Make sure the cable is connected, then try again. Open the scanner unit and remove the paper, then turn off the printer. Remove any objects or documents inside ADF. A printer's ink pad is nearing the end of its service life.*

*A printer's ink pad is at the end of its service life. If the error does not clear, remove the paper by then ,connected is cable the sure Make . try again . Printer error Paper jam. Open the scanner unit and remove the paper, then A printer's ink pad الخطأ رسائل .ADF inside documents or objects any Remove . is nearing the end of its service life. please Support Epson contact . العربية A printer's ink pad is at the end of its service life. 02 Copyright Notice No part of this publication may be reproduced, stored in a retrieval system, or transmitted in any form or by any means, electronic, mechanical, photocopying, recording, or otherwise, without the prior written permission of Seiko Epson Corporation.*

*The information contained herein is designed only for use with this product. Epson is not responsible for any use of this information as applied to other printers. Neither Seiko Epson Corporation nor its affiliates shall be liable to the purchaser of this product or third parties for damages, losses, costs, or expenses incurred by the purchaser or third parties as a result of accident, misuse, or abuse of this product or unauthorized modifications, repairs, or alterations to this product, or (excluding the U. Seiko Epson Corporation shall not be liable for any damages or problems arising from the use of any options or any consumable products other than those designated as Original Epson Products or Epson Approved Products by Seiko Epson Corporation. Seiko Epson Corporation shall not be held liable for any damage resulting from electromagnetic interference that occurs from the use of any interface cables other than those designated as Epson Approved Products by Seiko Epson Corporation. ePSON® is a registered trademark , and EPSON EXCEED YOUR VISION or EXCEED YOUR VISION is a trademark of Seiko Epson Corporation. General Notice: Other product names used herein are for identification purposes only and may be trademarks of their respective owners. Epson disclaims any and all rights in those marks. .*

[You're reading an excerpt. Click here to read official EPSON L550](http://yourpdfguides.com/dref/5425725)

[user guide](http://yourpdfguides.com/dref/5425725) <http://yourpdfguides.com/dref/5425725>